snt.be

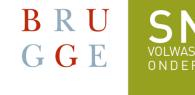

SNT uses Teams for online classes.

1. Installing Teams on your smartphone

# You only have to do this once. Android: • Go to the Play Store by tapping this symbol: iPhone: • Go to the App Store by tapping this symbol:

• Type **Teams** in in the search bar:

• You will see Microsoft Teams.

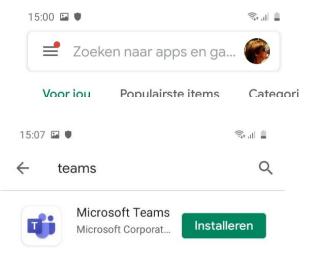

• Tap **Install**. This will take some time. Just wait. Don't do anything!

• You will see this:

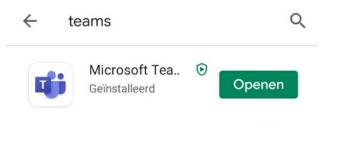

15.17 🖬 🖤

Seal 1

- Tap Open.
- You will see this:

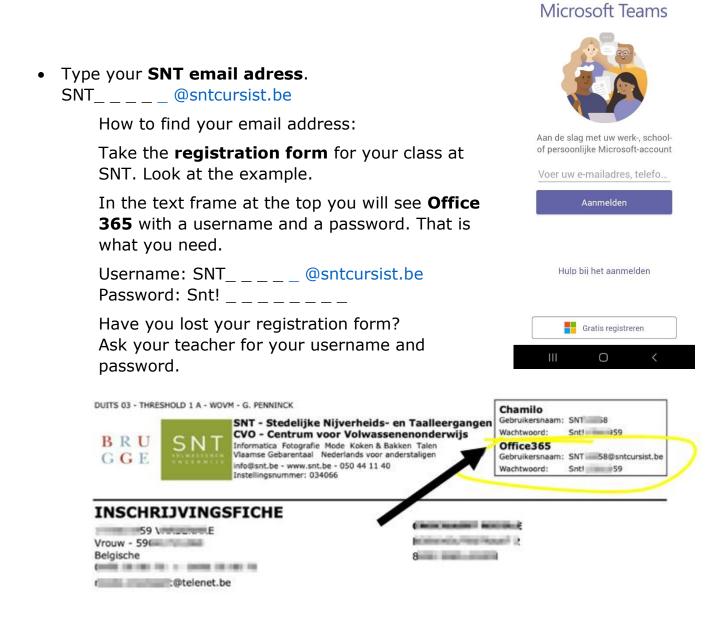

- Tap Sign in. (Aanmelden)
- You will see this:
- Type your SNT password: Snt! \_\_\_\_\_

How to find your mail address: see step above

- Tap Sign in. (Aanmelden)
- NEW! The first time you type in the password you received from SNT, you will also have to create a new password. You will then have to repeat that new password again.

| BRU SNT<br>GGE                                                   |                                                   |
|------------------------------------------------------------------|---------------------------------------------------|
| oeri.bellaert@sntcursist.b<br>Uw wachtwoord                      |                                                   |
| U moet uw wachtwoord b<br>net eerst aanmeldt of omo<br>verlopen. | ijwerken omdat u zich voo<br>lat uw wachtwoord is |
| Huidig wachtwoord                                                |                                                   |
| Nieuw wachtwoord                                                 |                                                   |
| Wachtwoord bevestigen                                            |                                                   |
|                                                                  | Aanmelden                                         |
|                                                                  |                                                   |

• Tap Sign in. (Aanmelden).

| Microsoft           |              |
|---------------------|--------------|
| ← saskia.dhondt@    | lsnt.be      |
| Wachtwoord          | l invoeren   |
| Wachtwoord          |              |
| Wachtwoord vergeten | Į.           |
|                     | nder account |

| Gebruiksvoonwaarden | Privacy e | n cookies |  |
|---------------------|-----------|-----------|--|
| 111                 | 0         | <         |  |

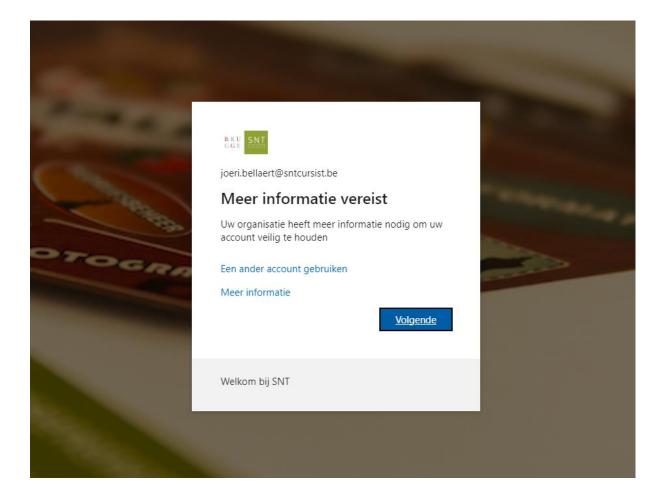

- Click **Next**. (volgende)
- ATTENTION! : To ensure that you never lose access to your account, you must enter at least 1 recovery method. **Preferably choose to enter your mobile phone number.**

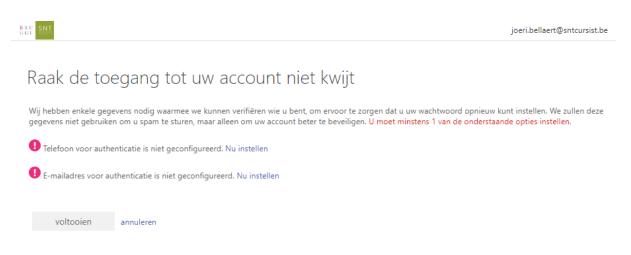

• Click 'Set up now' (instellen) next to Phone for authentication ...

• The further steps on smartphone look like this:

| 22:39 <b>B B * * * * * * * * * * * * * * * * * * * * * * * * * * * * * * * * * * * * * * * * * * * * * * * * * * * * * * * * * * * * * * * * * * * * * * * * * * * * * * *</b>                                                                                                    |
|----------------------------------------------------------------------------------------------------|
| Teams                                                                                                    |
| joeri.bellaert@sntcursist.be   ?                                                                                                    |
| Raak de toegang tot uw<br>account niet kwijt                                                                                                    |
| Controleer hieronder het telefoonnummer van uw telefoon voor authenticatie.                                                                                                    |
| Telefoon voor authenticatie                                                                                                    |
| België (+32)                                                                                                    |
|                                                                                                    |
| sms-bericht verzenden mij bellen                                                                                                    |
| Op uw telefoon hebt u een sms-bericht met een verificatiecode<br>ontvangen.                                                                                                    |
|                                                                                                    |
| verifiëren                                                                                                    |
|                                                                                                    |
| < 😂 GIF 🖹 🏟 … 🌵                                                                                                    |
| 1 2 3 4 5 6 7 8 9 0                                                                                                    |
| $ \begin{array}{c c} A^{\%} & Z \\ \end{array} \begin{array}{c} V & E \\ \end{array} \begin{array}{c} I \\ \end{array} \begin{array}{c} R^{\ast} & T \\ \end{array} \begin{array}{c} T \\ \end{array} \begin{array}{c} I \\ \end{array} \begin{array}{c} Y \\ \end{array} \begin{array}{c} U^{\ast} \\ \end{array} \begin{array}{c} I \\ \end{array} \begin{array}{c} O \\ \end{array} \begin{array}{c} P \\ \end{array} \begin{array}{c} P \\ \end{array} $ |
| $\mathbf{Q}^{\otimes}$ $\mathbf{S}^{\#}$ $\mathbf{D}^{\varepsilon}$ $\mathbf{F}^{-}$ $\mathbf{G}^{\diamond}$ $\mathbf{H}^{-}$ $\mathbf{J}^{+}$ $\mathbf{K}^{'}$ $\mathbf{L}^{'}$ $\mathbf{M}^{'}$                                                                                                    |
| ↑ W X C V B N ' ⊠                                                                                                    |
| ?123 ⊕ Nederlands . →                                                                                                    |
| • • •                                                                                                    |

- Type in your mobile phone number and click Send text message.
- You will now receive a text message containing a code.
- Now type this verification code in the lower text box.
- Click on **verify** and confirm.

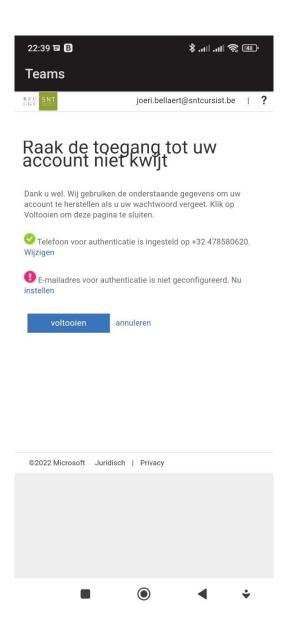

- Specifying an email address is allowed, but not required.
- Now click on **Finish** (voltooien).

The app has now been installed. You can start using Teams on your smartphone.

#### 2. Installing Teams on your computer

You only have to do this once.

1. Take the **registration form** for your class at SNT. Look at the example.

In the text frame at the top you will see **Office 365** with a username and a password. That is what you need.

Username: SNT\_\_\_\_@sntcursist.be Password: Snt! \_\_\_\_\_ Have you lost your registration form? Ask your teacher for your username and password.

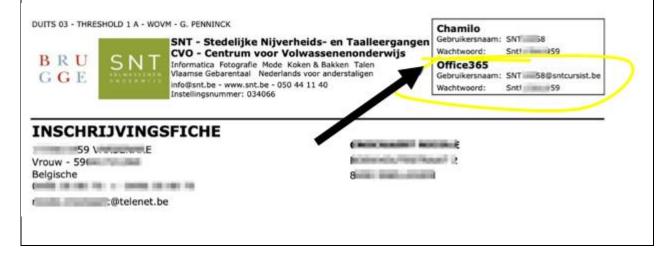

2. Go to your preferred internet browser: Google Chrome, Microsoft Edge, Firefox ...

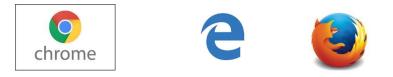

3. Go to www.google.com and type: download MS Teams

4. You will see:

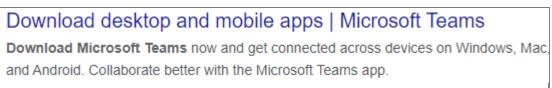

5. Tap the blue title: Download desktop and mobile apps | Microsoft Teams

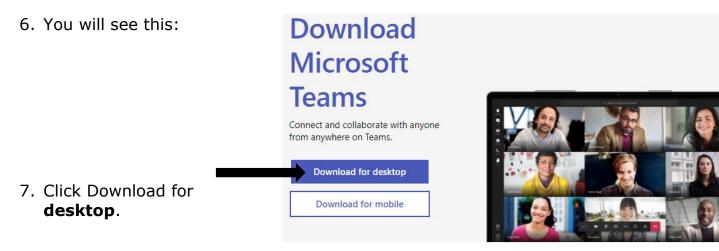

8. If you are working with Windows, you will see this:

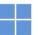

#### Download Microsoft Teams voor Windows-desktop

| Teams voor thuisgebruik of kleine bedrijven |  | Teams voor werk of school |  |  |
|---------------------------------------------|--|---------------------------|--|--|
| Download Teams                              |  | Download Teams            |  |  |

Apple users get the same window, but with an Apple logo. So you can never download the wrong file.

9. Click Download Teams under 'Teams for work or school'. Wait a .

#### 10. You see this:

### Download Teams for work on your desktop

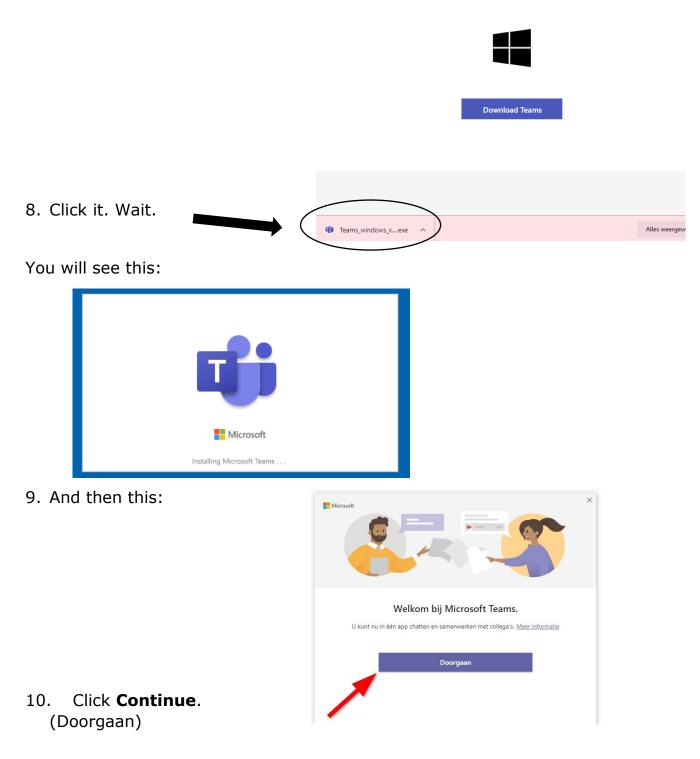

11. You will see this:

12. Type your SNT email adress.

registration form or ask your

(You can find it on your

teacher)

| Microsoft Teams                                   |  |
|---------------------------------------------------|--|
| Enter your work, school,<br>or Microsoft account. |  |
| Şign-in address                                   |  |
| Sign in                                           |  |

13. You will see this: Wachtwoord invoeren
Wachtwoord
Wachtwoord vergeten
14. Type your SNT password (wachtwoord).

The first time you type in the password you received from SNT, you will also have to create a new password. You will then have to repeat that new password.

| BIT SNT                                                                                                    |
|----------------------------------------------------------------------------------------------------|
| joeri.bellaert@sntcursist.be                                                                                  |
| Uw wachtwoord bijwerken                                                                                       |
| U moet uw wachtwoord bijwerken omdat u zich voor<br>het eerst aanmeldt of omdat uw wachtwoord is<br>verlopen. |
| Huidig wachtwoord                                                                                             |
| Nieuw wachtwoord                                                                                              |
| Wachtwoord bevestigen                                                                                         |
| Aanmelden                                                                                                    |
|                                                                                                    |

#### 15. Click **Sign in** (aanmelden).

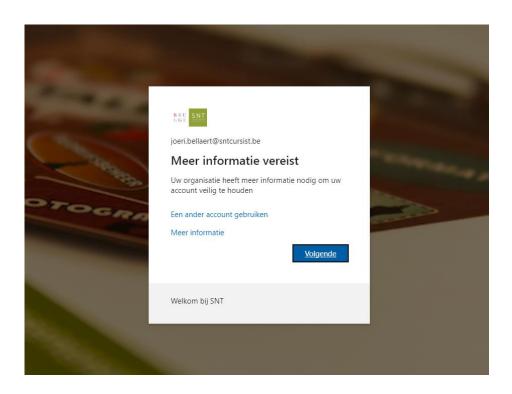

18. Click **Next** (volgende).

19. ATTENTION! : To ensure that you never lose access to your account, you must enter at least 1 recovery method. **Preferably choose to enter your mobile phone number.** 

| BRU<br>GGE                                                       | joeri.bellaert@sntcursist.be                                                                                                    |  |  |
|------------------------------------------------------------------|----------------------------------------------------------------------------------------------------|--|--|
|                                                                  |                                                                                                    |  |  |
| Raak de toe                                                      | egang tot uw account niet kwijt                                                                                                    |  |  |
|                                                                  | Wij hebben enkele gegevens nodig waarmee we kunnen verifiëren wie u bent, om ervoor te zorgen dat u uw wachtwoord opnieuw kunt instellen. We zullen deze gegevens niet gebruiken om u spam te sturen, maar alleen om uw account beter te beveiligen. U moet minstens 1 van de onderstaande opties instellen. |  |  |
| Telefoon voor authenticatie is niet geconfigureerd. Nu instellen |                                                                                                    |  |  |
| \rm E-mailadres voor au                                          | thenticatie is niet geconfigureerd. Nu instellen                                                                                                    |  |  |
|                                                                  |                                                                                                    |  |  |
| voltooien                                                        | annuleren                                                                                                    |  |  |

20. Click Set up now (nu instellen) next to Phone for authentication ...

21. Type in your mobile phone number and click Send text message.

22. You will now receive a text message containing a code.

- 23. Now type this verification code in the lower text box.
- 24. Click **verify** and confirm.
- 25. Entering an e-mail address is allowed but not required.
- 26. Now click **Finish**.

You have installed Teams on your computer..

## 3. Teams – join the class

#### **OPTION 1:**

- Take your computer / iPad / smartphone/... at the right time. Your teacher will tell you when.
- Click

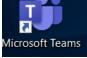

- Click Calendar.
- Click Join / Participate on the right day and time.

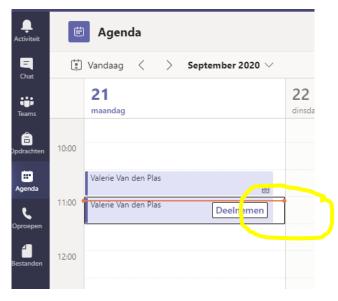

#### **NOT WORKING? OPTION 2**

- Take your computer / iPad / smartphone/... at the right time. Your teacher will tell you when.
- Open the e-mail your teacher has sent you in your private e-mail inbox.
- Click on the link.

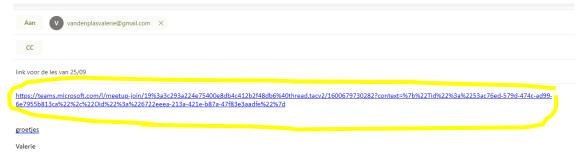

#### 4. Teams - during class

You are now participating in the lesson.

You can see yourself, the teacher and the other students.

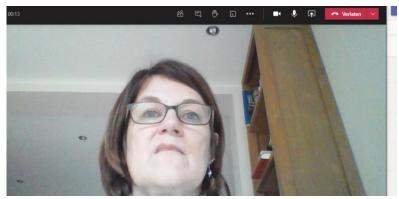

You will see this above the images:

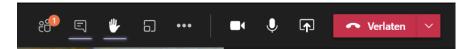

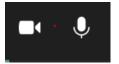

The camera and microphone are on. The others can see and hear you.

The camera should always be on!

leave.

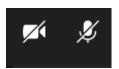

The camera and microphone are off. The others **cannot** see or hear you.

Click / Tap the camera to turn it on or off.

Click / Tap the microphone to turn it on or off.

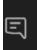

This is the chat function.

Click / Tap it to chat with the others.

You will see this on the bottom right.

Type your message in the bar and click / tap the arrow to send.

Class is over. Click / Tap the red button to

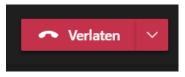

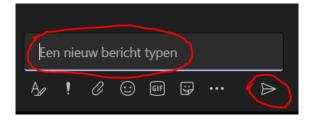